# **GUIDA al Servizio DATAHEALTH – per ATLETI**

Per evidenziare il contenuto dei singoli capitoli è sufficiente cliccare sul capitolo interessato.

## **Sommario**

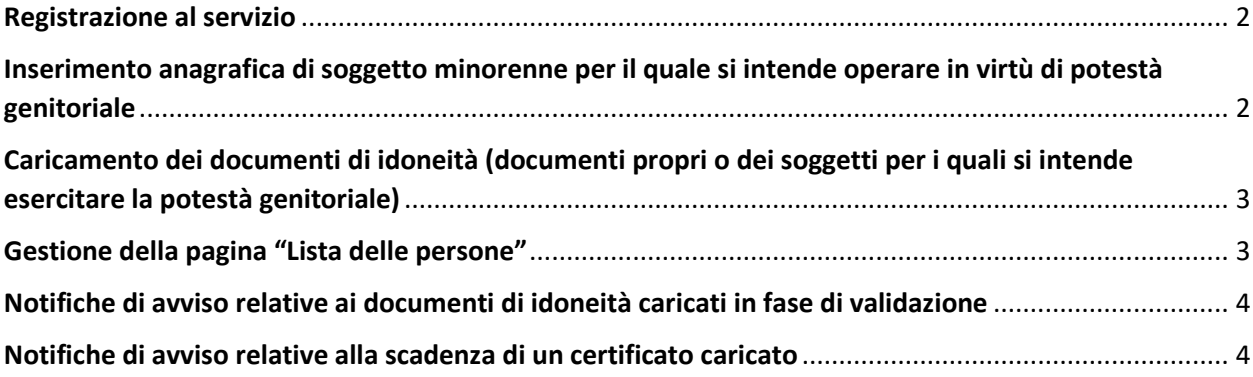

#### <span id="page-1-0"></span>**Registrazione al servizio**

La registrazione è sempre da effettuarsi da parte di soggetto maggiorenne, sia nel caso che lo stesso intenda procedere al caricamento di documentazione propria sia nel caso che lo stesso intenda procedere al caricamento di documentazione relativa a soggetto minorenne per il quale si esercita la potestà genitoriale.

- All'interno della homepage selezionare l'opzione "REGISTRAZIONE ATLETA"
- Compilare correttamente i campi previsti (attenzione: è necessario che la email della società sportiva non sia una email già utilizzata da un precedente account registrato in DataHealth; nel caso la conferma di registrazione evidenziasse il messaggio "Questo indirizzo email è già presente nel sistema!" è necessario segnalare a DataHealth [info@datahealth.it](mailto:info@datahealth.it) tale problema.
- Confermare la presa visione ed accettazione dei documenti relativi alla privacy e alle condizioni di servizio
- Confermare la registrazione
- Per attivare l'account della società così creato sarà necessario cliccare sull'apposito link presente nella mail che sarà inoltrata automaticamente all'indirizzo mail della società.
- È necessario verificare l'arrivo di tale mail cercando anche nella casella di posta indesiderata. In caso di non avvenuta ricezione è possibile segnalare la non avvenuta ricezione inoltrando una mail a: [info@datahealth.it](mailto:info@datahealth.it)

## <span id="page-1-1"></span>**Inserimento anagrafica di soggetto minorenne per il quale si intende operare in virtù di potestà genitoriale**

- Accedere, dalla home page, tramite LOGIN (inserendo email e password personali)
- All'interno della pagina seguente (denominata 'Lista delle Persone') selezionare l'opzione "+Aggiungi minorenne"
- Compilare correttamente i campi previsti (inserendo i dati relativi al soggetto minorenne)
- Confermare la volontà di operare sul soggetto minorenne in virtù di potestà genitoriale.
- Confermare l'inserimento del minorenne

## <span id="page-2-0"></span>**Caricamento dei documenti di idoneità (documenti propri o dei soggetti per i quali si intende esercitare la potestà genitoriale)**

- Accedere, da home page, tramite LOGIN (inserendo mail e password personali)
- Nella pagina seguente (denominata "lista persone") cliccare sulla freccia nella riga corrispondente alla persona per la quale si intende procedere al caricamento dei documenti di idoneità.
- Nella pagina di dettaglio così aperta verificare l'esattezza dei dati inseriti relativi alla persona (e se necessario, procedere alla modifica)
- Selezionare l'opzione "+Nuovo certificato"
- Nella pagina così aperta procedere a selezionare il tipo di certificato che si intende caricare
- Inserire i dati richiesti
- Scegliere il file da caricare (per tale file si intende la copia fotostatica del certificato che si intende caricare; l'utente dovrà pertanto aver provveduto ad acquisire copia del documento in formato digitale, tramite scannerizzazione o immagine fotografica)
- Confermare l'autenticità del documento d'idoneità così caricato
- Procedere alla conferma dei dati e del caricamento del file
- Completare il processo selezionando l'opzione "Vai al pagamento"

## <span id="page-2-1"></span>**Gestione della pagina "Lista delle persone"**

All'interno di questa pagina l'utente può in ogni momento:

- consultare (ed eventuale modificare) le anagrafiche dei soggetti inseriti
- visualizzare i documenti caricati relativi a ciascun soggetto inserito
- verificare lo stato del certificato caricato (validato / in fase di validazione / da pagare)
- procedere al completamento del processo di pagamento (se ancora non effettuato)
- procedere alla eventuale cancellazione di un certificato caricato (azione possibile solo per i certificati per i quali non sia stata ancora completata la procedura di pagamento)
- procedere alla modifica di un certificato caricato (possibile solo per i certificati non ancora validati) – tale azione riguarda sia i campi compilati dall'utente sia il file caricato
- procedere alla stampa di un certificato caricato con watermark DataHealth<sup>®</sup> (possibile solo per i certificati validati)

• procedere all'inoltro, ad un indirizzo mail di scelta dell'utente, di copia di un certificato validato

### <span id="page-3-0"></span>**Notifiche di avviso relative ai documenti di idoneità caricati in fase di validazione**

L'utente potrà ricevere dalla segreteria di DataHealth® avvisi relativi a dati o documenti inseriti che richiedono una precisazione o una correzione per poter superare il processo di validazione (come ad esempio incongruenze tra i dati riportati, illeggibilità del file caricato ecc.)

### <span id="page-3-1"></span>**Notifiche di avviso relative alla scadenza di un certificato caricato**

L'utente riceverà dalla segreteria di DataHealth® un avviso circa l'imminente scadenza di un certificato caricato; tale avviso sarà recapitato all'indirizzo mail dell'utente 30 gg prima della scadenza.